# Japan Display Inc.

紛争鉱物調査システム 「JCOMS」 サプライヤ様向け 操作マニュアル

JDI

4版 2023年7月5日

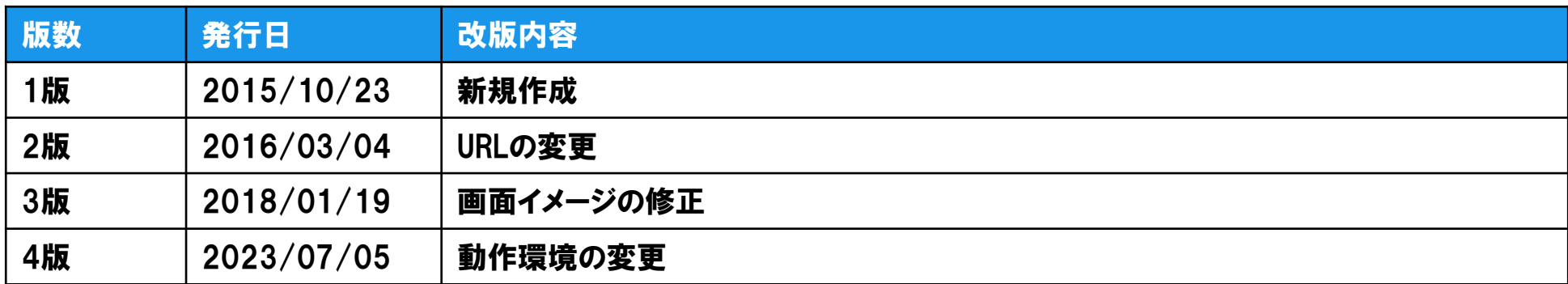

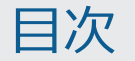

- 1.各機能の関連図
- 2.調査依頼メールと督促メール
- 3.ログイン/ログアウト
- 4.調査一覧と絞り込み検索

#### 5.調査回答登録

- 6.ID発行通知メールとID再発行通知メール
- 7.動作環境

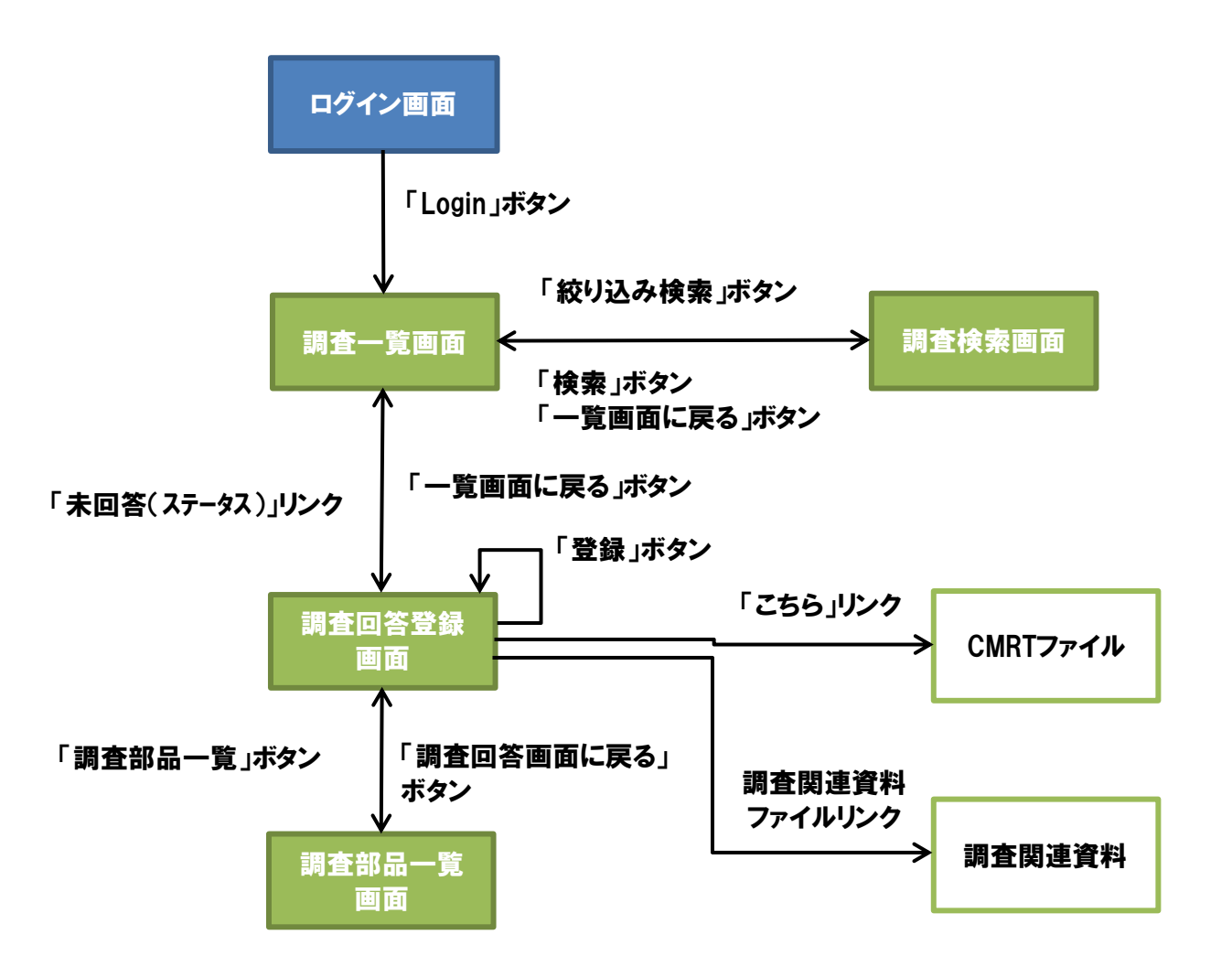

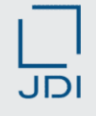

- □ 紛争鉱物の調査依頼が実行されると、調査先のサプライヤ様に調査依頼メールが送信されます。 また、回答納期が過ぎても未回答の場合、督促メールが送信される場合があります。
- 受取ったメールの調査依頼内容を確認し、メール本文に記載されているURLよりシステムにログインして調 査内容を確認し、回答を登録します。

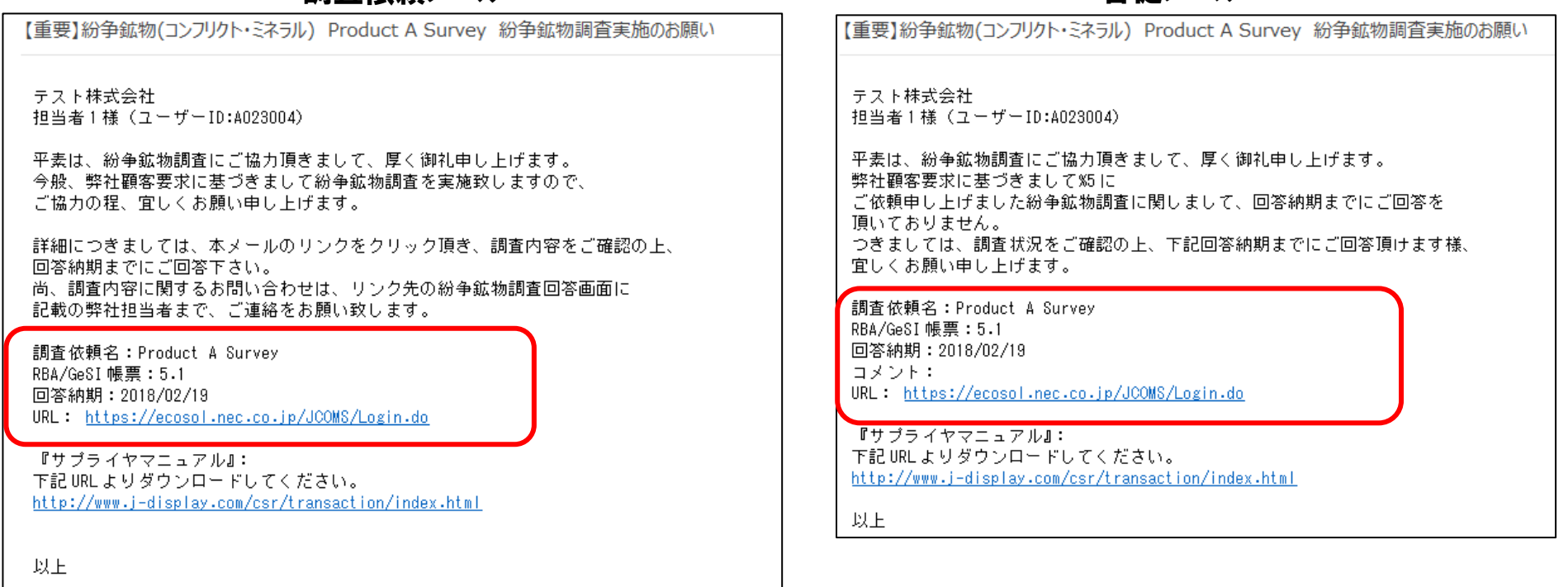

#### 調査依頼メール きょうしょう しょうしゃ かいしゃ かいきょう 督促メール

- ブラウザから以下のURLを入力してログイン画面を表示し、「UserID」と「Password」を入力し、「Login」ボタ ンを押してログインします。
	- URL : <https://ecosol.nec.co.jp/JCOMS/Login.do>
- ログインを6回失敗するとUserIDがロックされ、ログインが出来なくなります。UserIDがロックされた場合は、 ロック解除を行いますので以下の問合せ用メールアドレスまでご連絡下さい。

お問い合わせメールアドレス : jdi.csr-conflictminerals.zz@j-display.com

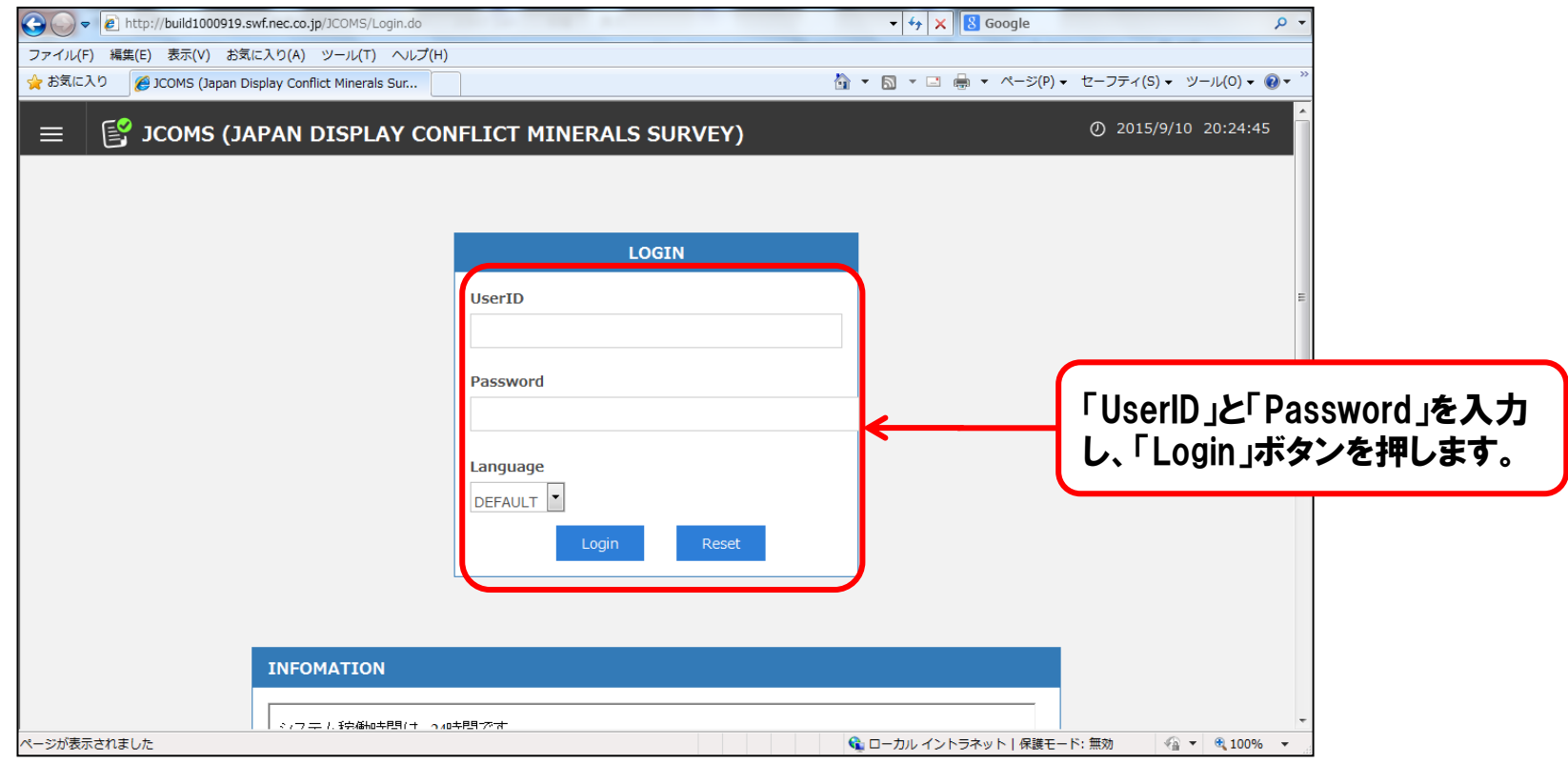

#### システムからログアウトする場合は、画面右上の「ログアウト」ボタンを押してログアウトします。

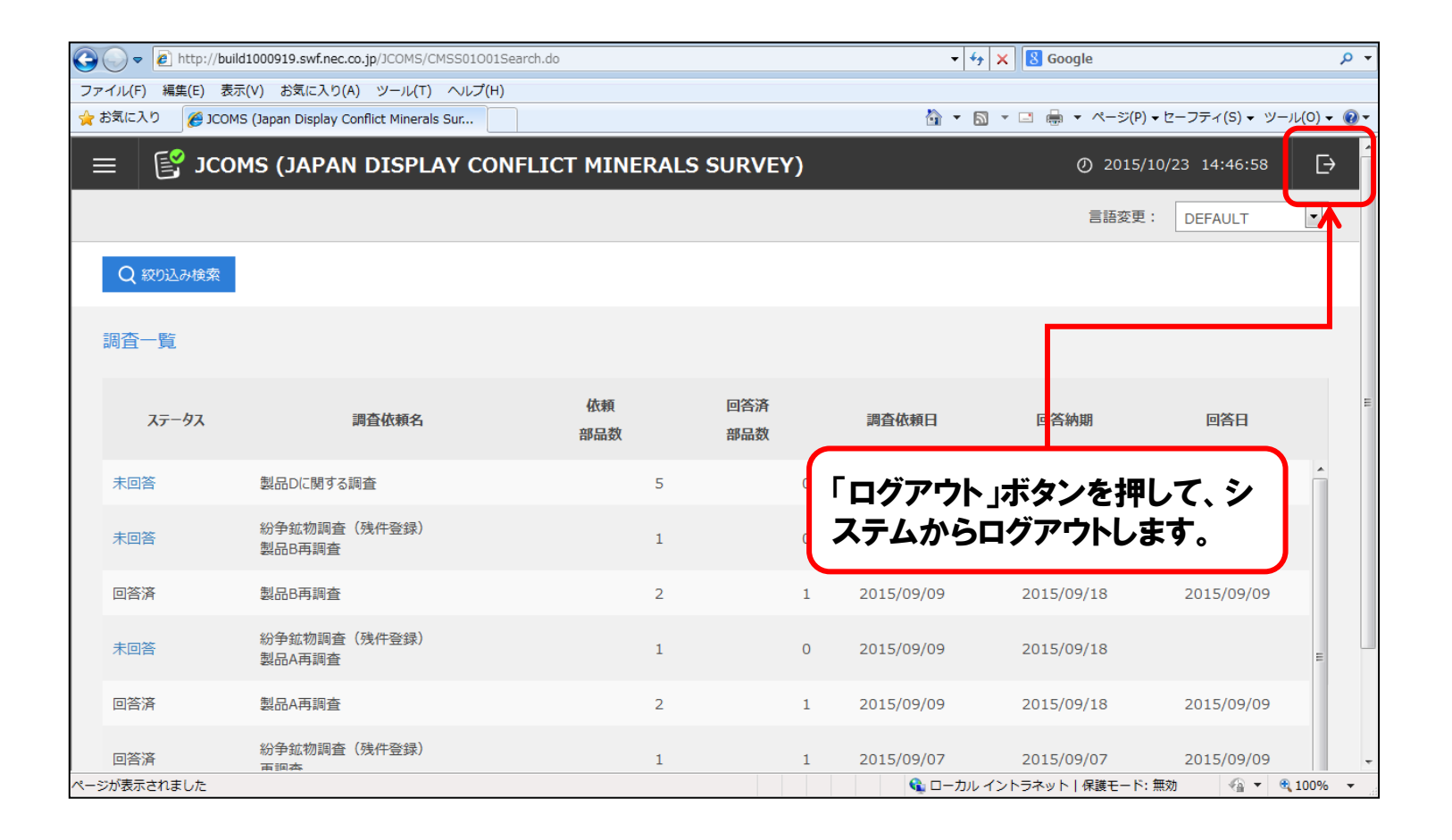

#### ログインすると、まず紛争鉱物調査の調査一覧に全ての調査依頼が表示されます。 □ 調査一覧では、回答状況により「未回答」と「回答済み」の2つのステータスで表示されます。

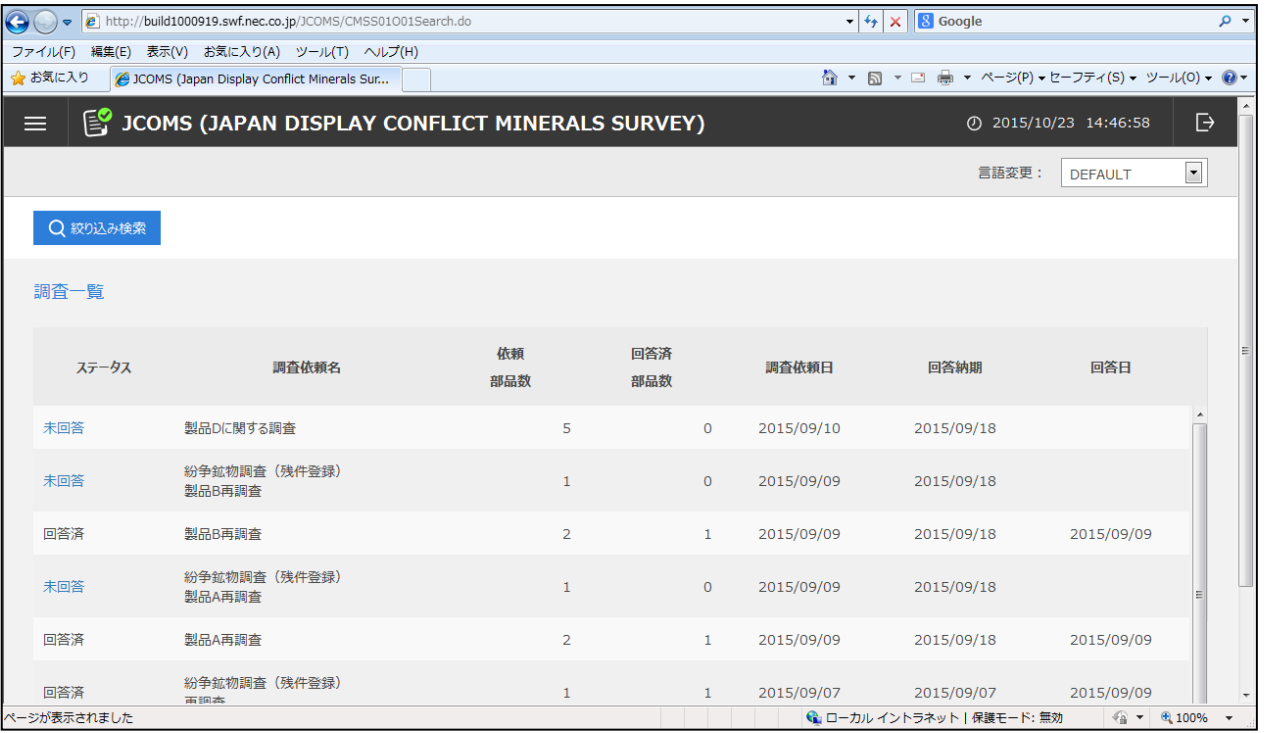

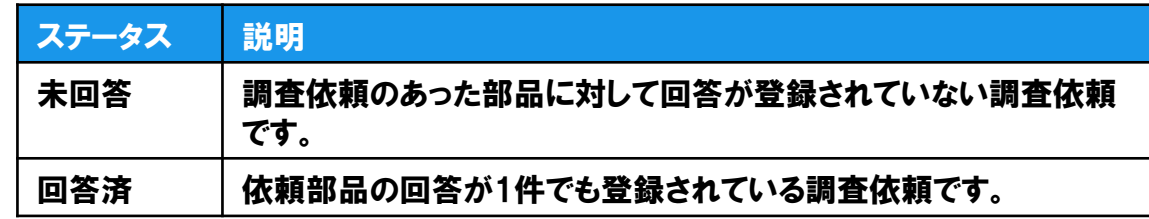

JDI

#### □ 表示されている調査依頼を絞り込みたい場合は、「絞り込み検索」ボタンを押して調査検索画面を表示し、 検索条件を入力して検索します。

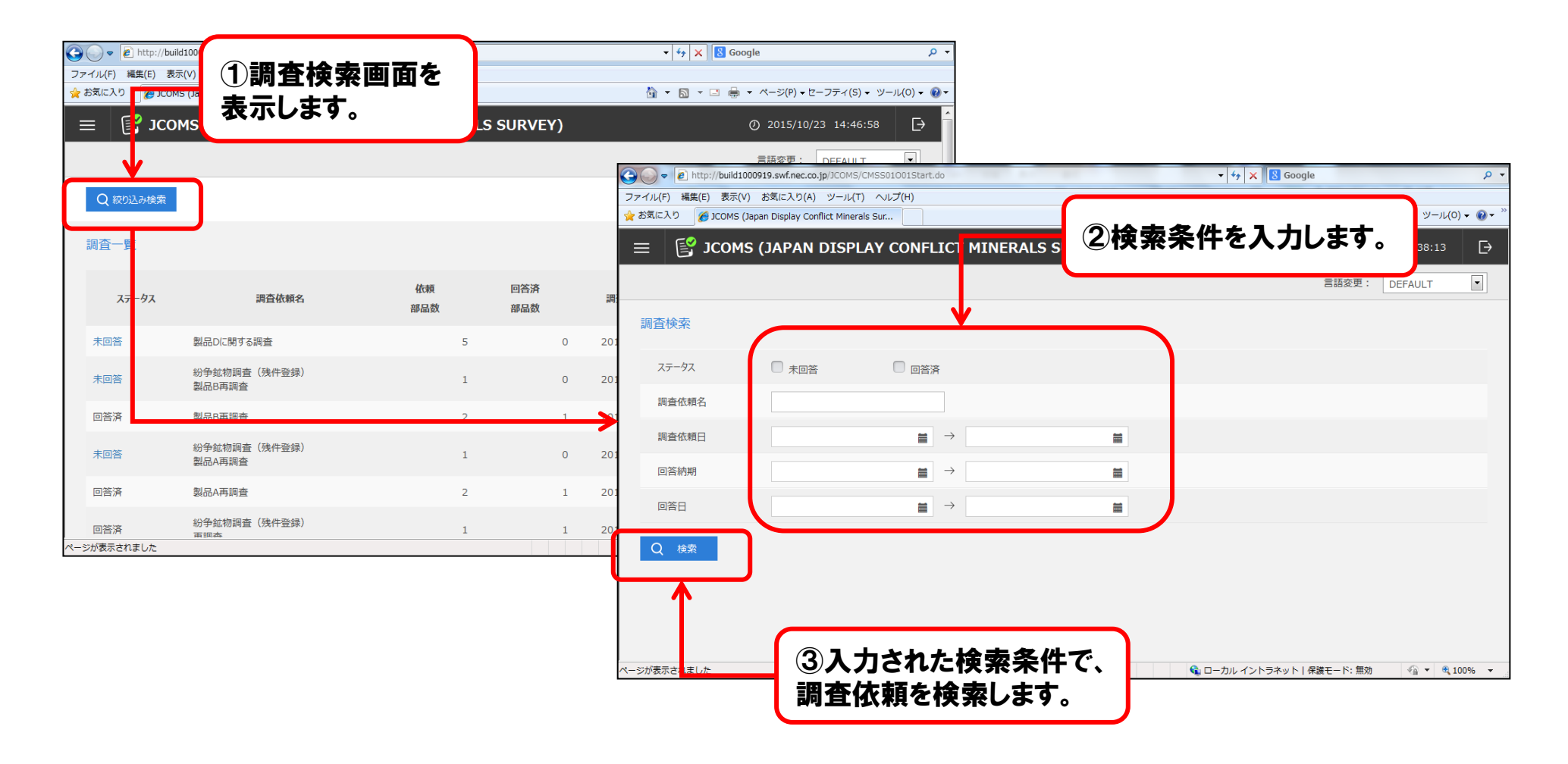

#### □ 調査依頼対象の部品の確認、また調査回答を登録する場合、調査回答登録画面を表示して行います。 □ 調査回答登録画面を表示するには、調査一覧で「未回答」ステータスをクリックします。

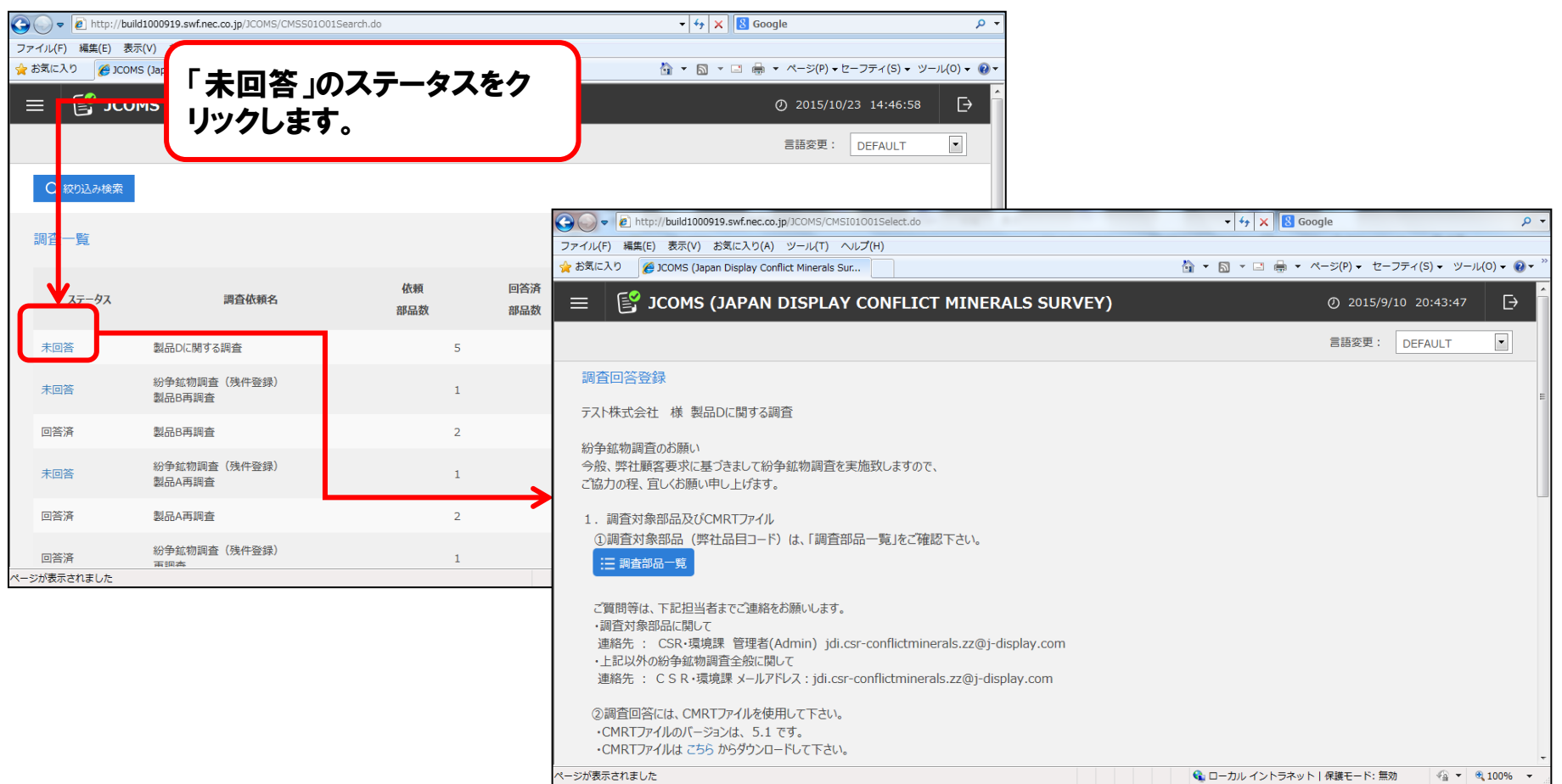

#### ①紛争鉱物調査対象部品の確認

- □ 調査対象の部品を参照するには、「調査部品一覧」ボタンを押して調査部品一覧を表示します。 なお、表示されている部品に対し紛争鉱物調査を行い、回答対象の品目コードをCMRTファイルの 「Product List」の「製造者の製品番号」に必ず入力します。
- □ 調査回答登録画面に戻る場合は、「調査回答画面に戻る」ボタンを押します。

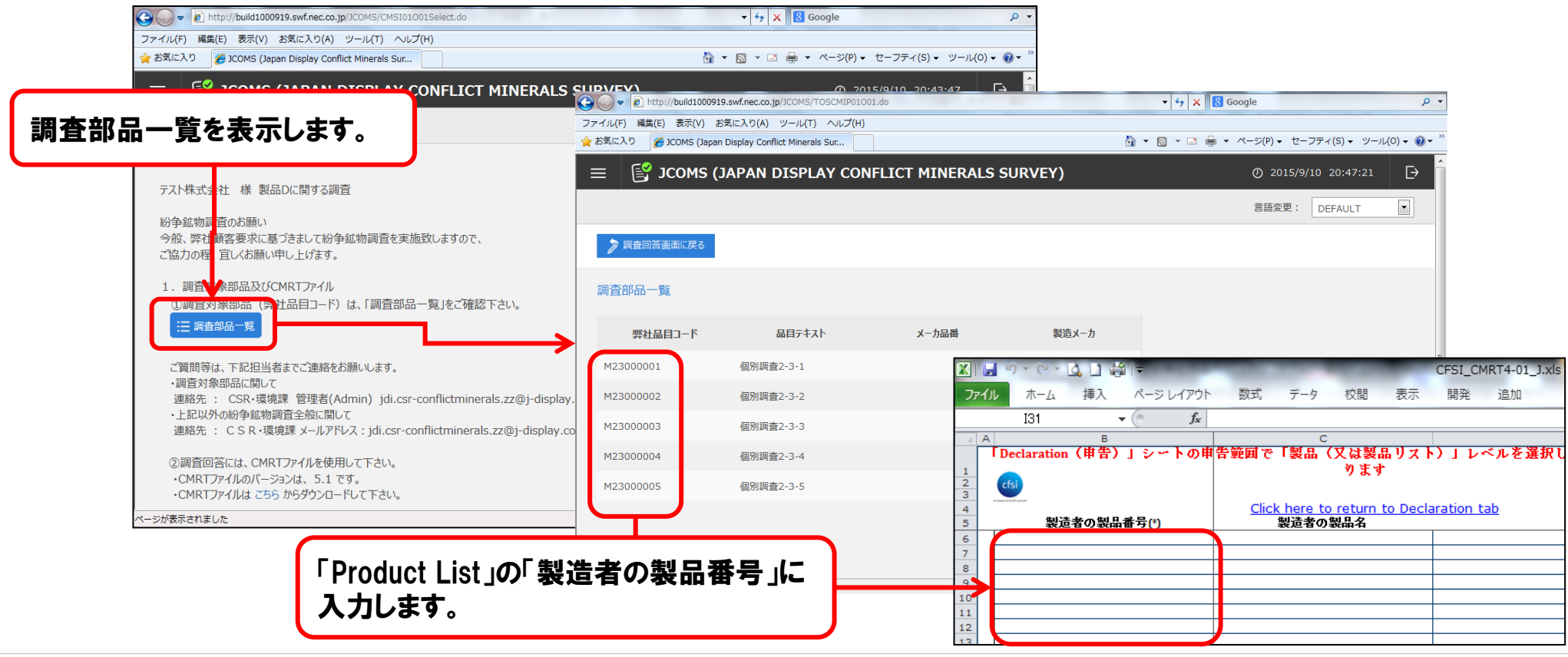

# 5.調査回答登録 (3/8)

#### ②回答用CMRTファイルと調査関連資料のダウンロード

- 調査回答登録画面に記載されているCMRTファイルのバージョンを確認し、「こちら」のリンクをクリックして、 CMRTファイルをダウンロードします。
- □ 調査関連資料が登録されている場合は、ファイル名をクリックして、調査関連資料をダウンロードします。

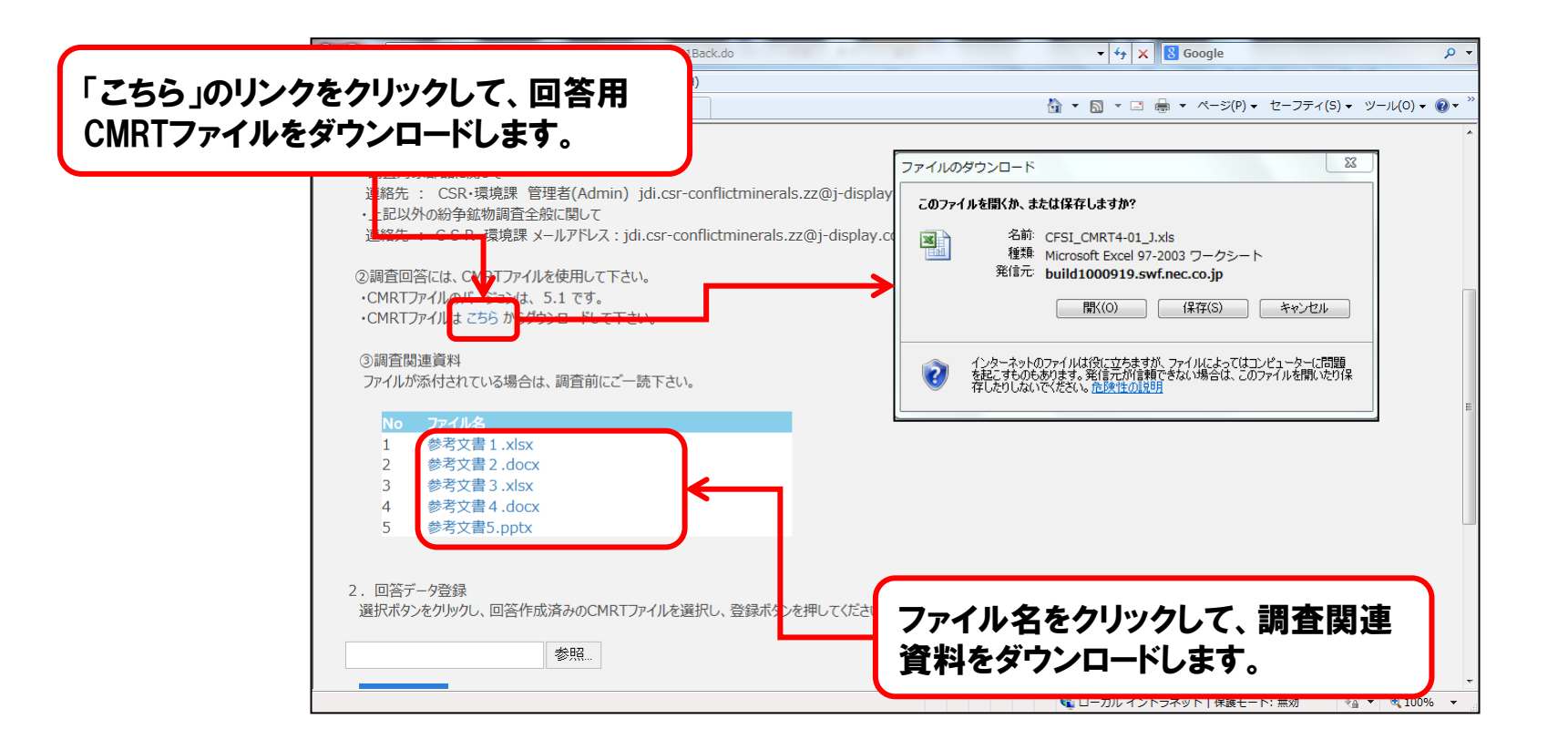

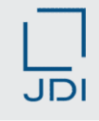

#### ③回答データの登録と登録結果の確認

回答を登録する場合は、回答作成済みのCMRTファイルを選択し、「登録」ボタンを押します。

■ 回答内容に間違いがある場合は、画面の下にエラーメッセージが表示されます。 メッセージ内容を確認し、回答内容を修正して、再度回答作成済みのCMRTファイルを登録します。 尚、「一覧画面に戻る」ボタン、「ログアウト」ボタンを押すと、エラーメッセージは消えてしまうため、必ずエ ラーメッセージを記録して下さい。

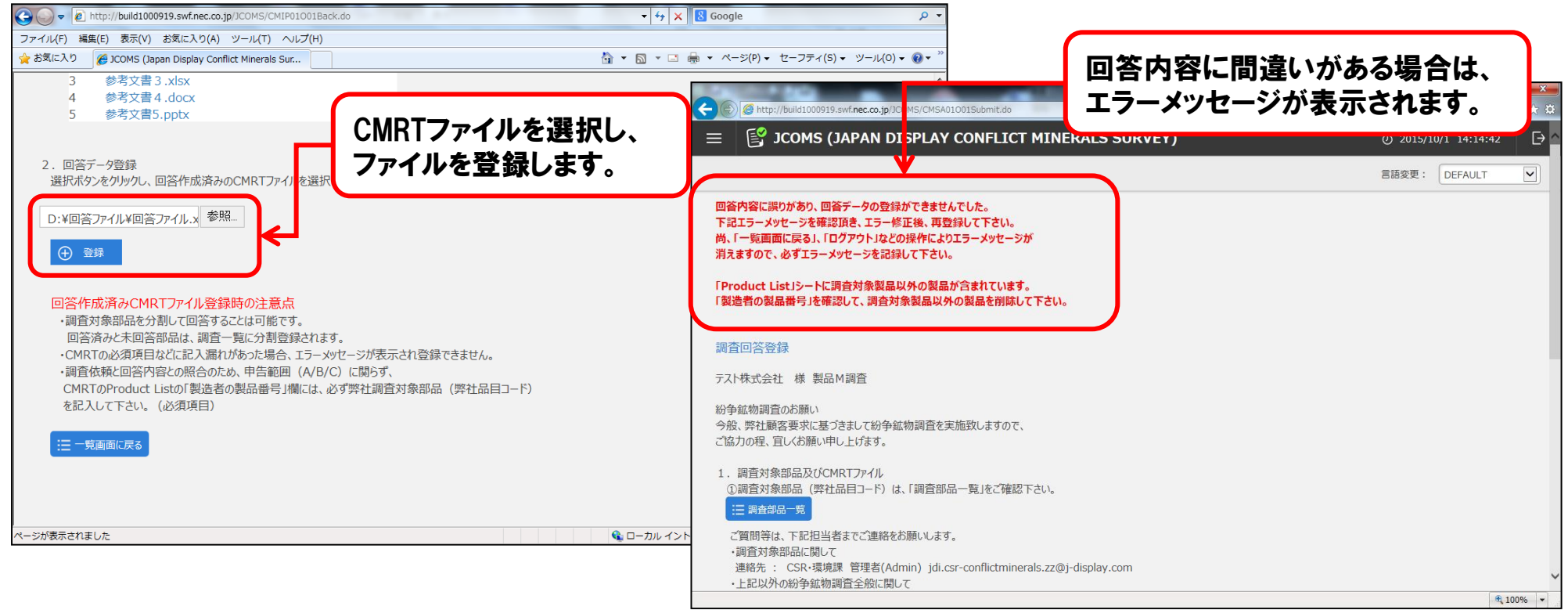

### CMRTファイルのチェック内容とエラーメッセージ一覧(1/3)

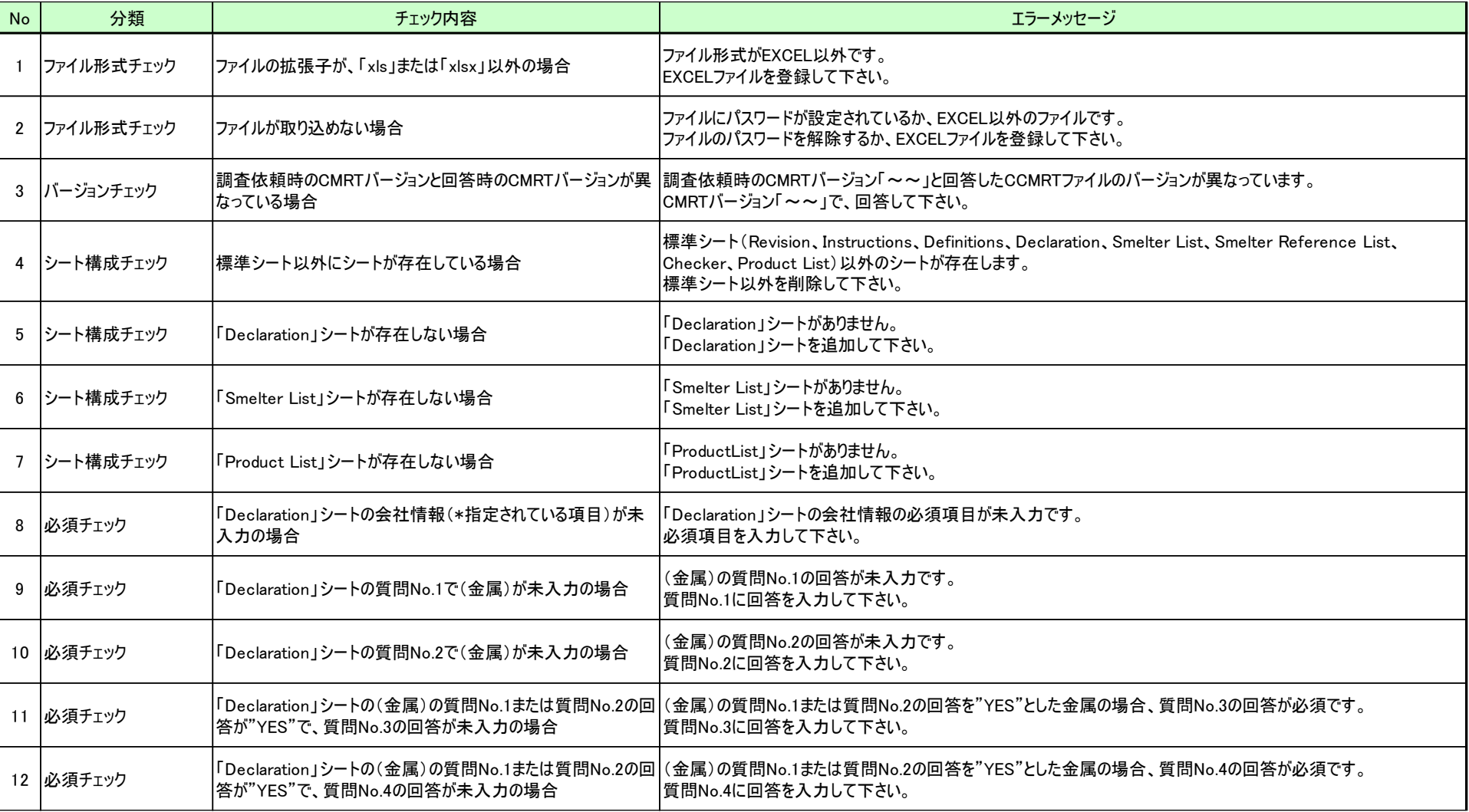

#### CMRTファイルのチェック内容とエラーメッセージ一覧(2/3)

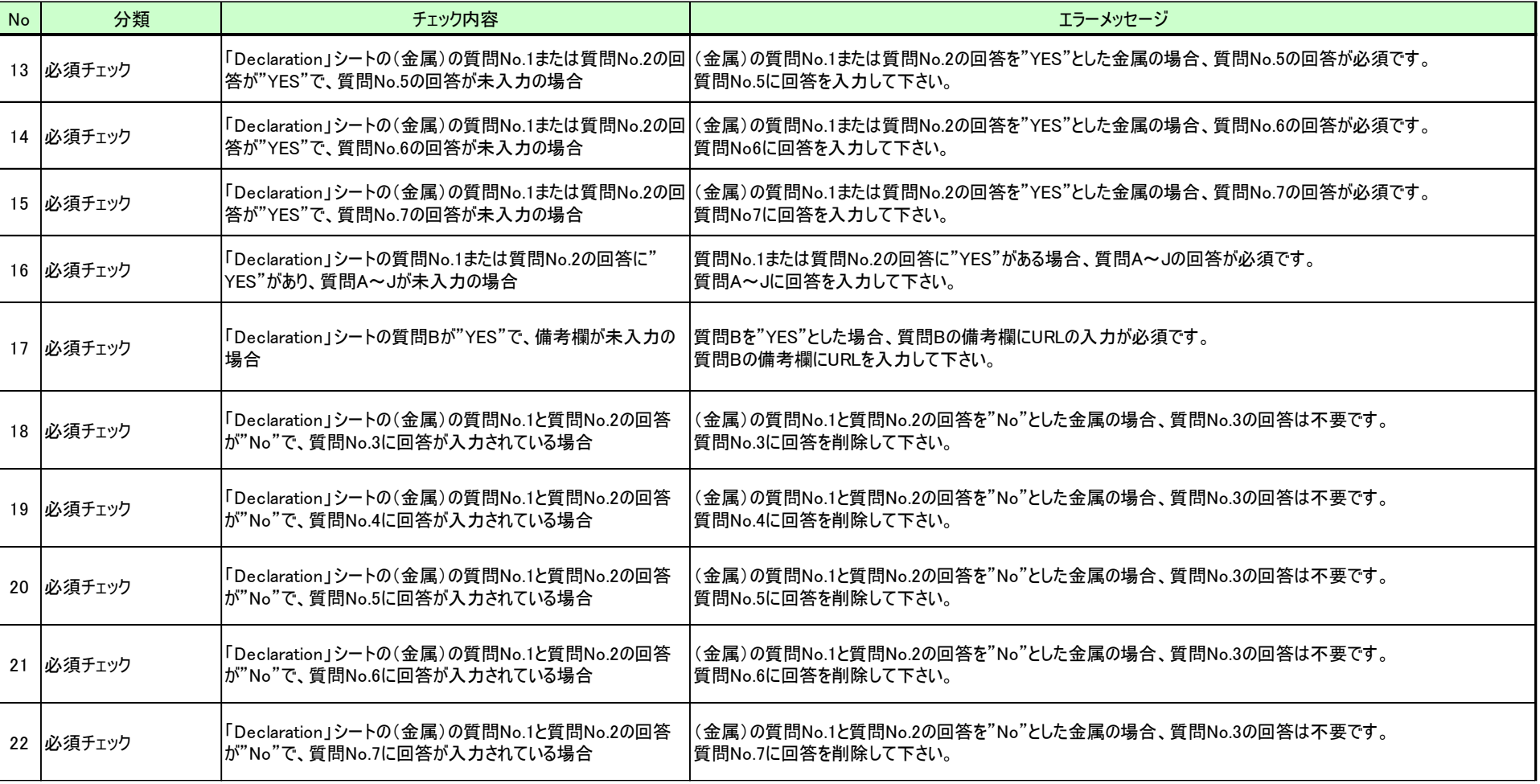

#### CMRTファイルのチェック内容とエラーメッセージ一覧(3/3)

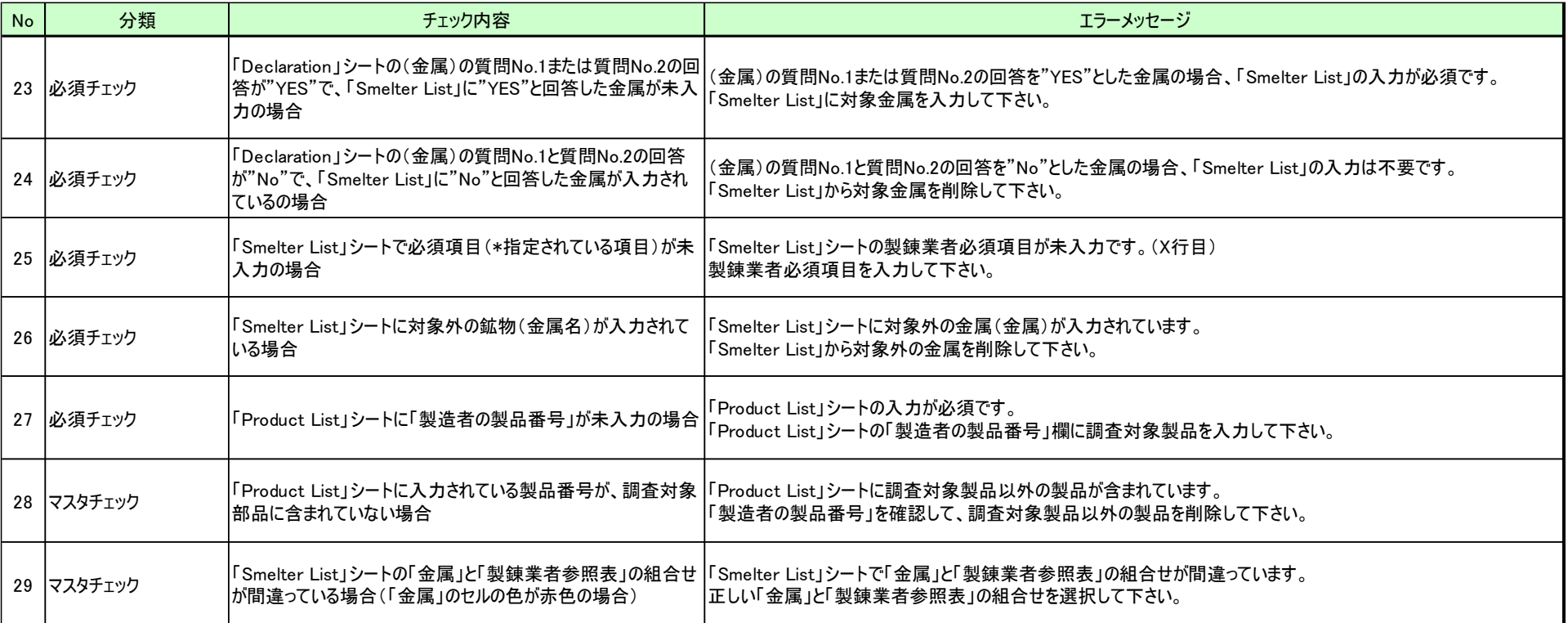

# 5.調査回答登録 (8/8)

□ 回答が登録された場合は、回答された部品の件数により登録後のメッセージが異なります。 □ 調査部品数の一部が回答された場合、回答を登録した調査依頼は「回答済」のステータスとなります。しか し、未回答部品が「紛争鉱物調査(残件登録)」という調査依頼名で「未回答」の調査依頼として登録され ますので、残件分の回答を調査回答登録画面から再度登録する必要があります。

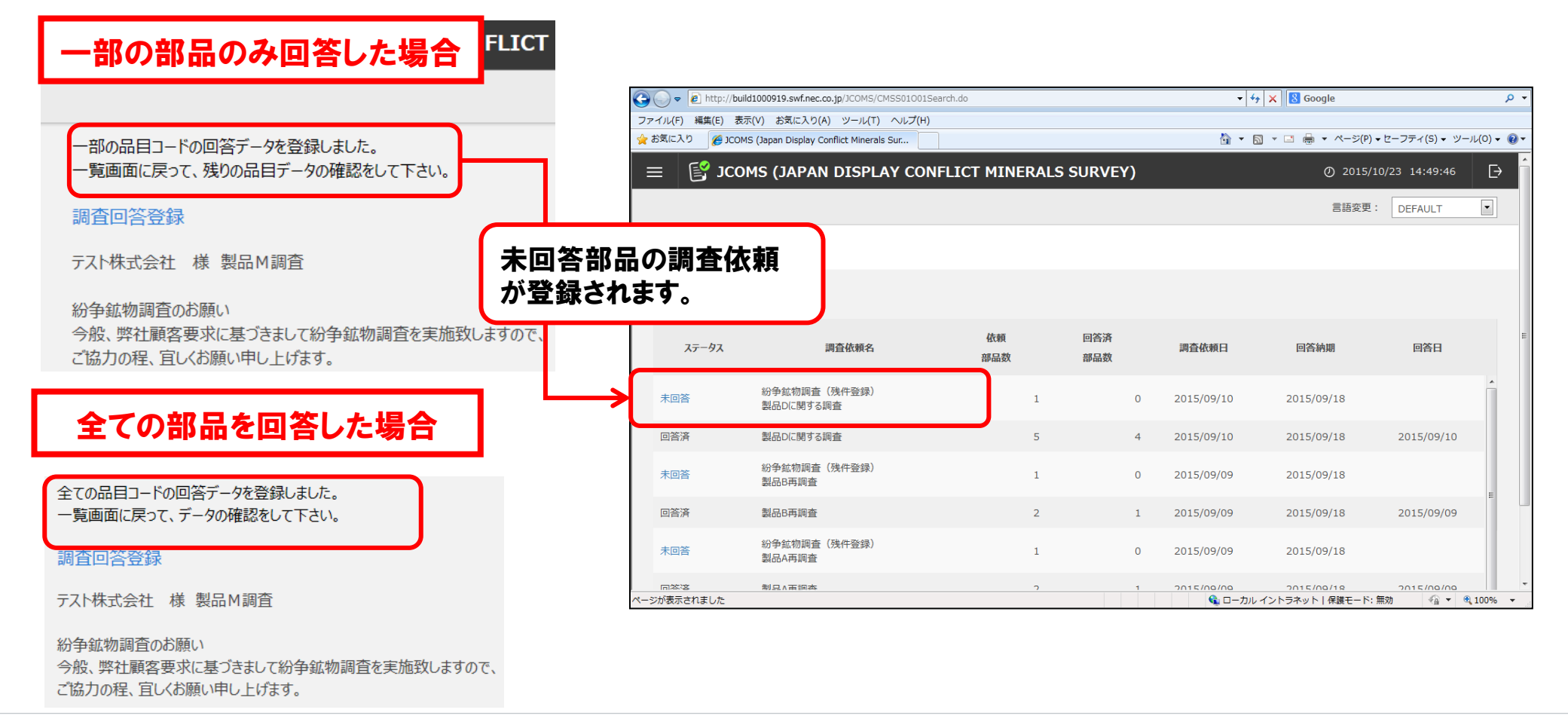

- 紛争鉱物調査システム(JCOMS)のユーザーとして登録されると、システムで利用するユーザーIDとパスワー ドが記載されたID発行通知メールが送信されます。ログイン画面では、メールに記載されたユーザーIDとパス ワードを使用してログインを行います。
- **ロ ユーザーIDのロックを解除した場合やパスワードを忘れたためにパスワードを再設定した場合には、ID再発** 行通知メールが送信されます。

ID発行通知メール ID再発行通知メール

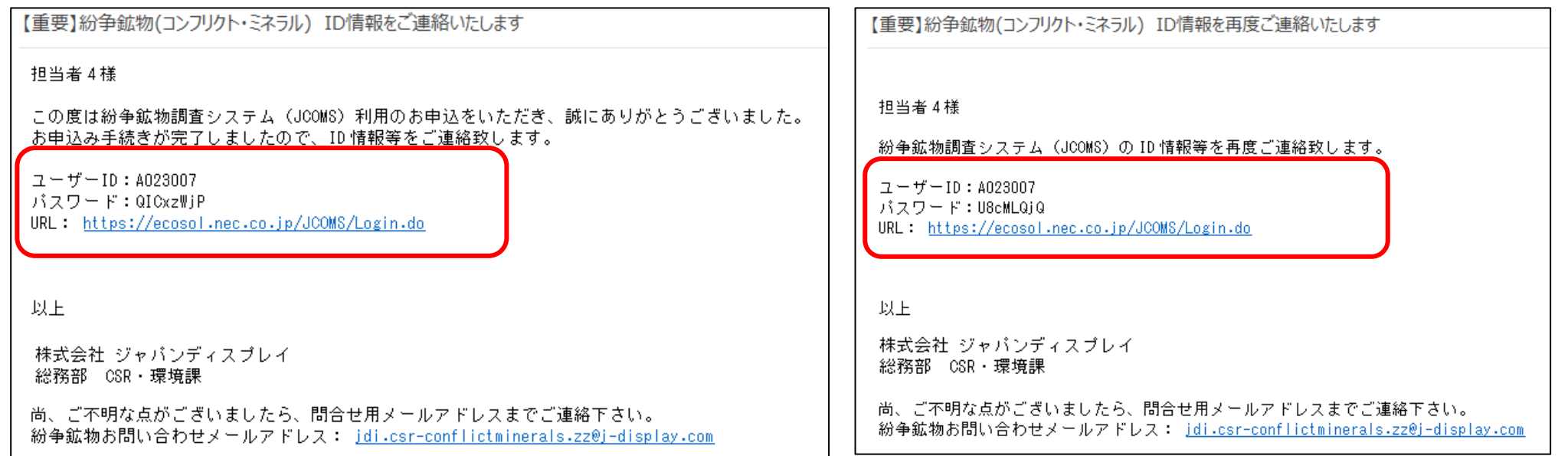

**JDI** 

# 7.動作環境

#### OS

# 本システムは、以下のOSにてご利用いただくことが可能です。

・ Windows 10

#### ブラウザ

#### 本システムは、以下のブラウザにてご利用いただくことが可能です。

・ Microsoft Edge

#### Microsoft Office Excel

#### 本システムは、以下のバージョンにてご利用いただくことが可能です。

・ Excel 2016、2019、2021、Microsoft 365